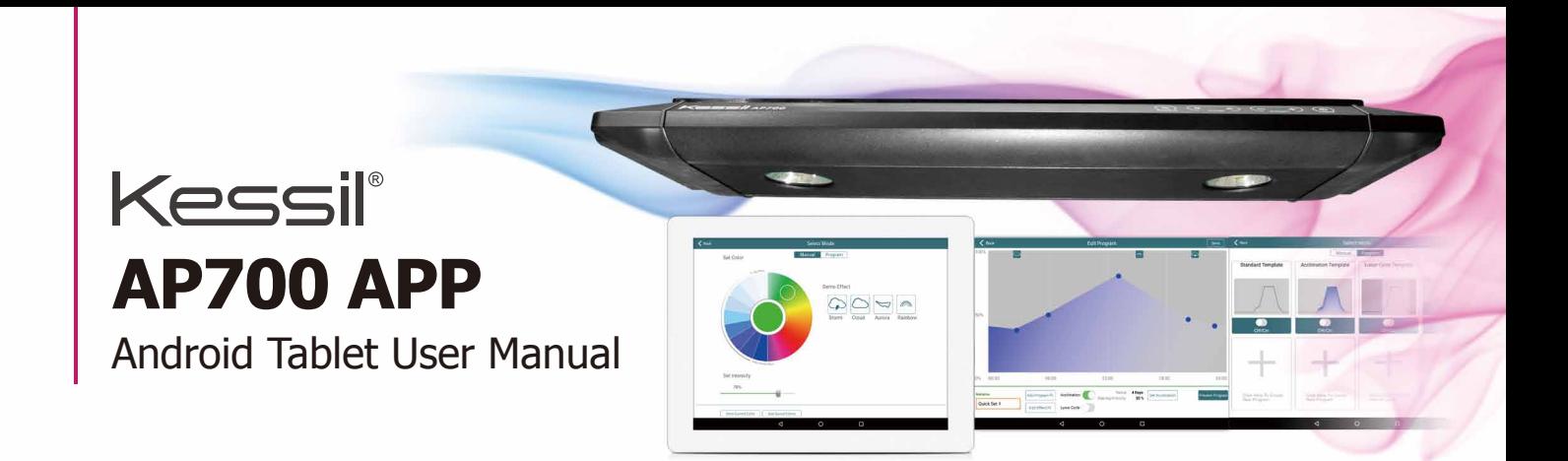

## **Connection**

#### **Step 1 Download App**

- Android operating system version 4.0 or above is required. .<br>.<br>. .
- Below resolutions are supported: **1024 x 600, 1024 x 768, 1280 x 720, 1280 x 800, 1920 x 1200, 2048 x 1536**  .
- Open "App Store", Search for and Download "Kessil WiFi Controller".

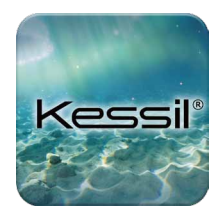

**POWER WiFi**

<u>immunum</u>

### Step 2 **Connect Lamp (Follow the instructions on Android Tablet App)**

- Make sure the AP700 is connected to a wall outlet through power adapter. . .
- Touch the  $\bigcirc$  button to turn on the AP700.
- Press  $\ast$  and  $+$  simultaneously to turn on WiFi. WiFi Indicator will flash. WiFi. WiFi Indicator will flash.<br>
• Open " Kessil WiFi Controller " and click " .
- Add New Lamp ".

### **Connect Direct to AP700**

- 1 Make sure the AP700 WiFi indicator is flashing and press "Next".
- 2 Exit App and open "Settings"> "Wi-Fi", then connect to AP700 (WiFi SSID:Kessil\_KDxxxxxxxx) (WiFi SSID Label can be found on AP700).
	- **\* Make sure it is connected and the WiFi fan signal at top right corner appear.**
	- Go back to the app and press "Next"
- Click to Select Wireless
- 3 Create own password for the AP700, then press "Next".  $\cdot \cdot$ P $\Box$
- 
- 4 Exit app and open "Settings" > "WiFi". Connect to AP700 (WiFi SSID:Kessil\_KDxxxxxxx) and enter the password. Return to app and press "Next".
	- **\* Make sure it is connected and the WiFi fan signal at top right corner appear.**
- 5 If only connecting one AP700, press "Done". If connecting more than one AP700, press "Set Next Lamp"
	- i Repeat 1. and 2.
	- ii Make sure the first AP700's WiFi SSID is shown and password matches.
	- iii Press "Next".
	- iv Exit app and open "Settings" > "Wi-Fi". Connect to first AP700.
		- **\* Make sure it is connected and the WiFi fan signal at top right corner appear.**
	- v Press "Next" and press "Done" if you have connected all AP700(s). Press "Add Another AP700" and repeat steps if you have more to connect.
- 6 Wait for around 30 seconds to load data (Additional lamps may require longer loading times).
- 7 When lamp interface appear(s), the AP700(s) can be controlled via app. If no new lamp interface appears, press  $\overline{O}$  Refresh List at the top right corner).

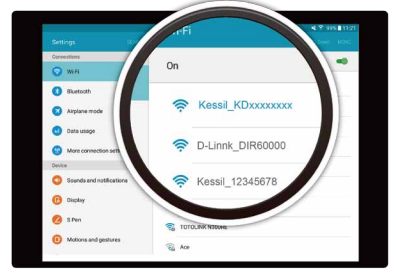

WiFi SSID : Kessil\_KDxxxxxxxx (WiFi SSID Label can be found on AP700)

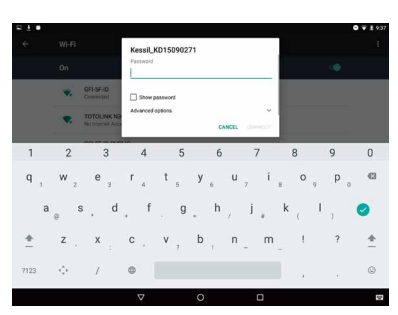

1

#### **Use Wireless Router**

- 1 Make sure the AP700 WiFi indicator is flashing and press "Next".
- 2 Exit App and open "Settings"> "Wi-Fi", then connect to AP700 (WiFi SSID:Kessil\_KDxxxxxxxx) (WiFi SSID Label can be found on AP700).
	- **\* Make sure it is connected and the WiFi fan signal at top right corner appear.** Go back to the app and press "Next"
- 3 Select WiFi Network (Household/ Store) and enter Password. Press "Next".
- 4 Exit app and open "Settings" > "Wi-Fi", connect to the Wireless Router (Household/Store), (WiFi SSID Label can be found on AP700) then press "Next".
	- **\* Make sure it is connected and the WiFi fan signal at top right corner appear.**
- 5 If only connecting one AP700, press "Done".
	- If connecting more than one AP700, press "Set Next Lamp".
	- i Repeat 1. and 2.
	- ii Make sure the WiFi Network and password are correct.

iii Press "Next".

iv Exit app and open "Settings" > "Wi-Fi", connect to Wireless Router (Household/Store).

 **\* Make sure it is connected and the WiFi fan signal at top right corner appear.**

v Press "Next" and press "Done" if you have connected all AP700(s). Press "Set Next Lamp" and repeat steps if you have more to connect.

- 6 When prompted by "Search device again" pop-up, press "No" if you find all your lights on the screen. Press "Yes" if you do not.
- 7 Wait appox. 2 minutes for data to load and for lamp interface(s) to appear. The AP700(s) can now be controlled via app. If no new lamp interface, press  $\Box$  O Refresh List  $\Box$  at the top right corner.

## **Control**

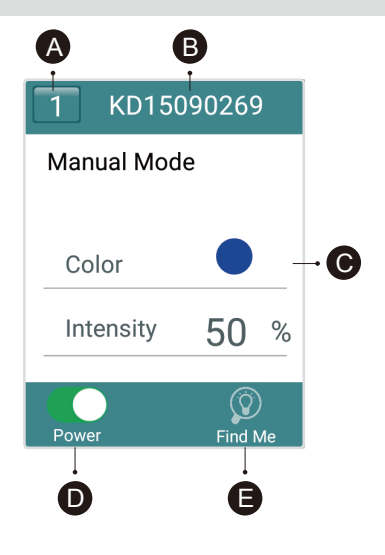

## Step 1 **"Control Lamp" Interface**

- **A Group Number**: Syncs and controls multiple lamps
- **B WiFi SSID**: Unique code found on AP700
- **C Lamp Status**: Indicates Manual Mode or Program Mode
- **D Power**: Turns AP700 on/off
- **E** Find Me: Flashes light to indicate location.

\* Press "Lamp Status" to control AP700.

## Step 2 **Control Instructions**

#### **Manual Mode**

- 1 Set Color (Full Spectrum).
- 2 Set Intensity (from 0% 100%).
- 3 "Save Current Color" : Save your combination of Color & Intensity Combinations can be used in program mode.
- 4 "Use Saved Colors"
- 5 "Demo Effect"

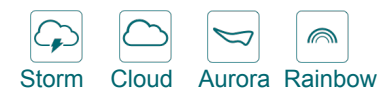

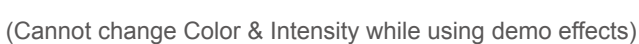

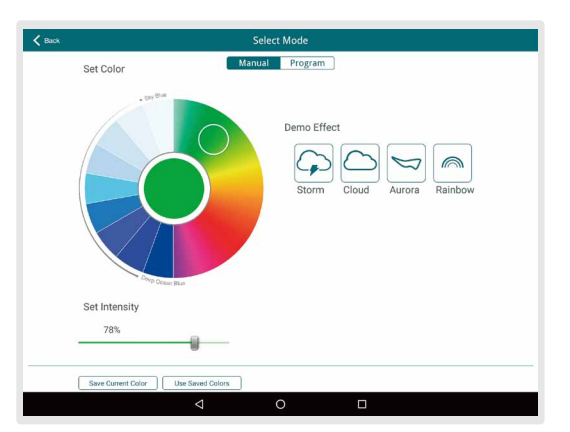

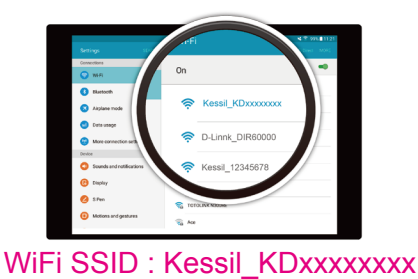

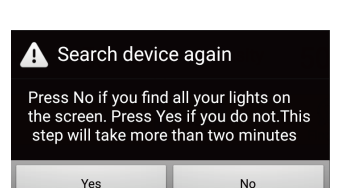

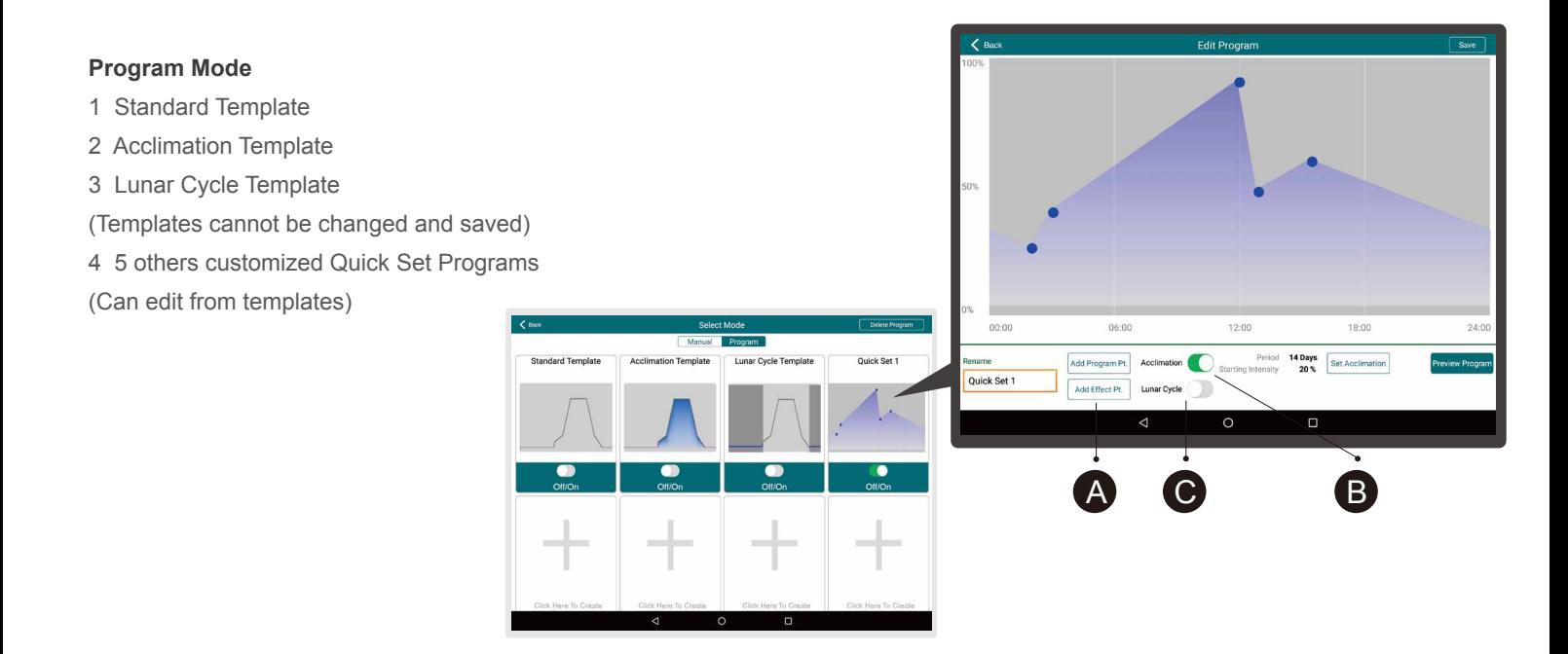

• Press

**Edit Program**: Press "Create New Program" to create new programs or to edit from templates. A

- Press | Add Program Pt. | (Max. 10 points ) or any **Fress | Add Effect Pt.** blue spots to set time, color, and intensity • Press
- Press "Use Saved Colors" to apply favorite sets.

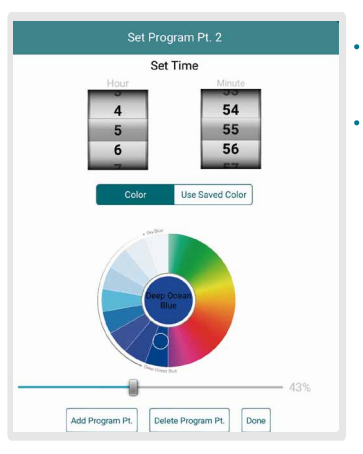

B

- Press Delete Program Pt. once to delete point.
- Press "Done" to return to "Edit Program" screen. .

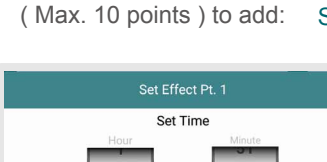

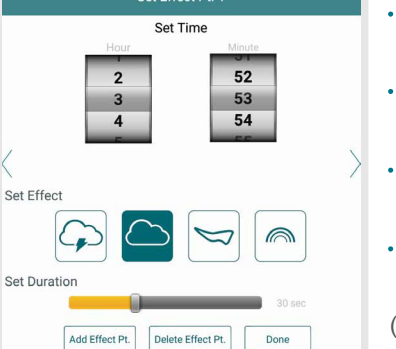

Storm Cloud Aurora Rainbow

 $\overline{a}$ 

- Duration: 30 seconds to 120 seconds. .
- Press Delete Program Pt. once to delete effect point. .
- Press "Done" to return to "Edit Program" screen .
- Frogram Screen:<br>• Effect point will appear on the top of the graph.
- (Can show only in real time)
- $Press$  to the right of "Acclimation" and  $\int$  set Acclimation schedule. Set Acclimation

**Acclimation Mode** allows user to lower the light intensity in order for creatures to acclimate to the new lights. This can be used when adding new corals or when using Kessil LED lights for the first time. "Starting Intensity" means a proportion of the point's intensity, e.g. if you have a point at 80% intensity, under Acclimation & "Starting Intensity" as 50%, that point will be at 40% on Day 1, and ramp up gradually to reach 80%.

- 1 Set the length of acclimation and starting intensity.
- 2 Press "Done" to return to "Edit Program" screen.

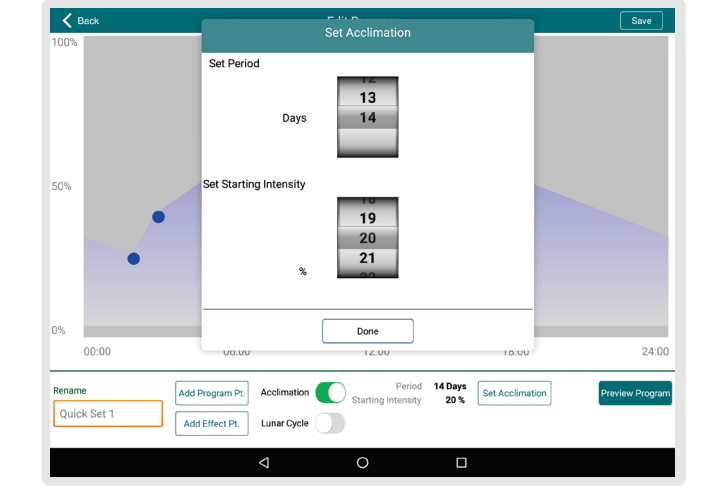

feature. C

Set Lunar Cycle

Press both the right of "Lunar Cycle" and  $\sqrt{\frac{S}{C}}$  set Lunar Cycle  $\sqrt{\frac{S}{C}}$  to set ramp up/ramp down schedule or add moonlighting

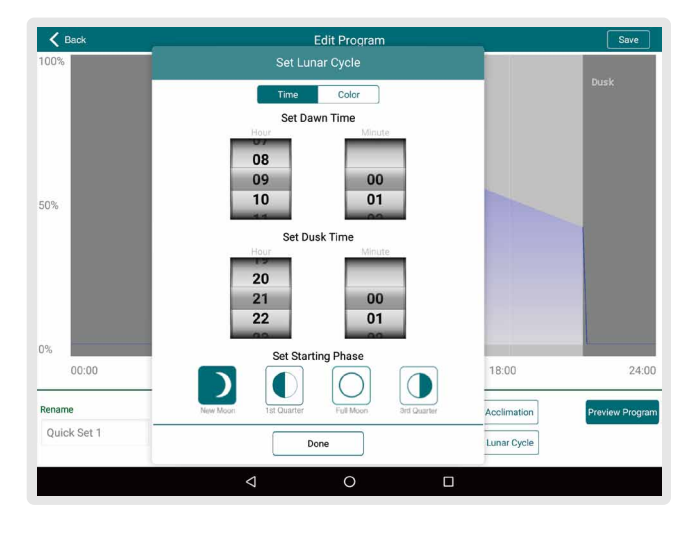

**Lunar Cycle** decreases/increases intensity settings and simulates moonset/moonrise.

- 1 Set the Dawn time and Dusk time.
- 3 Press | Color | to choose Blue or Red Moonlight color.
- 4 Turn off Lunar Cycle to edit points.

- Review program with . Preview Program
- Rename the program at the bottom left corner and then press "Save" when finished. .
- The program will run automatically. .

# **Ask for Help**

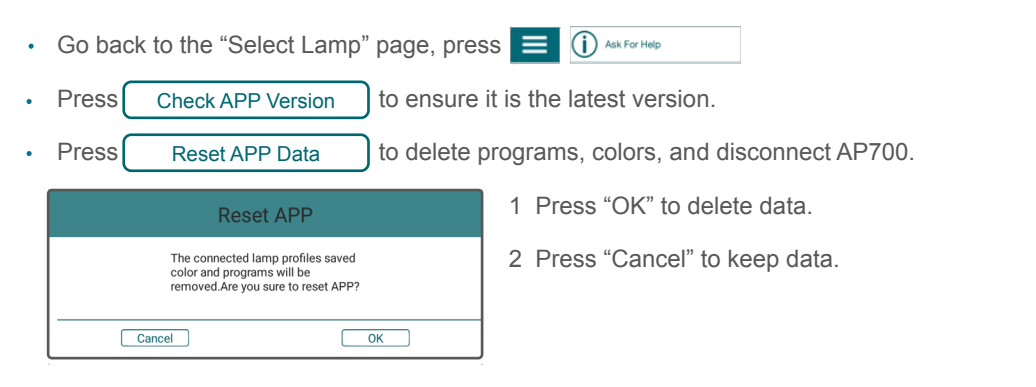

Press kessil@kessil.com to send an email to Customer Service Team for help. .

Press to connect to Kessil's Facebook / Twitter / Youtube pages, to interact with other reefers, and to keep up to date on our latest news! • Press

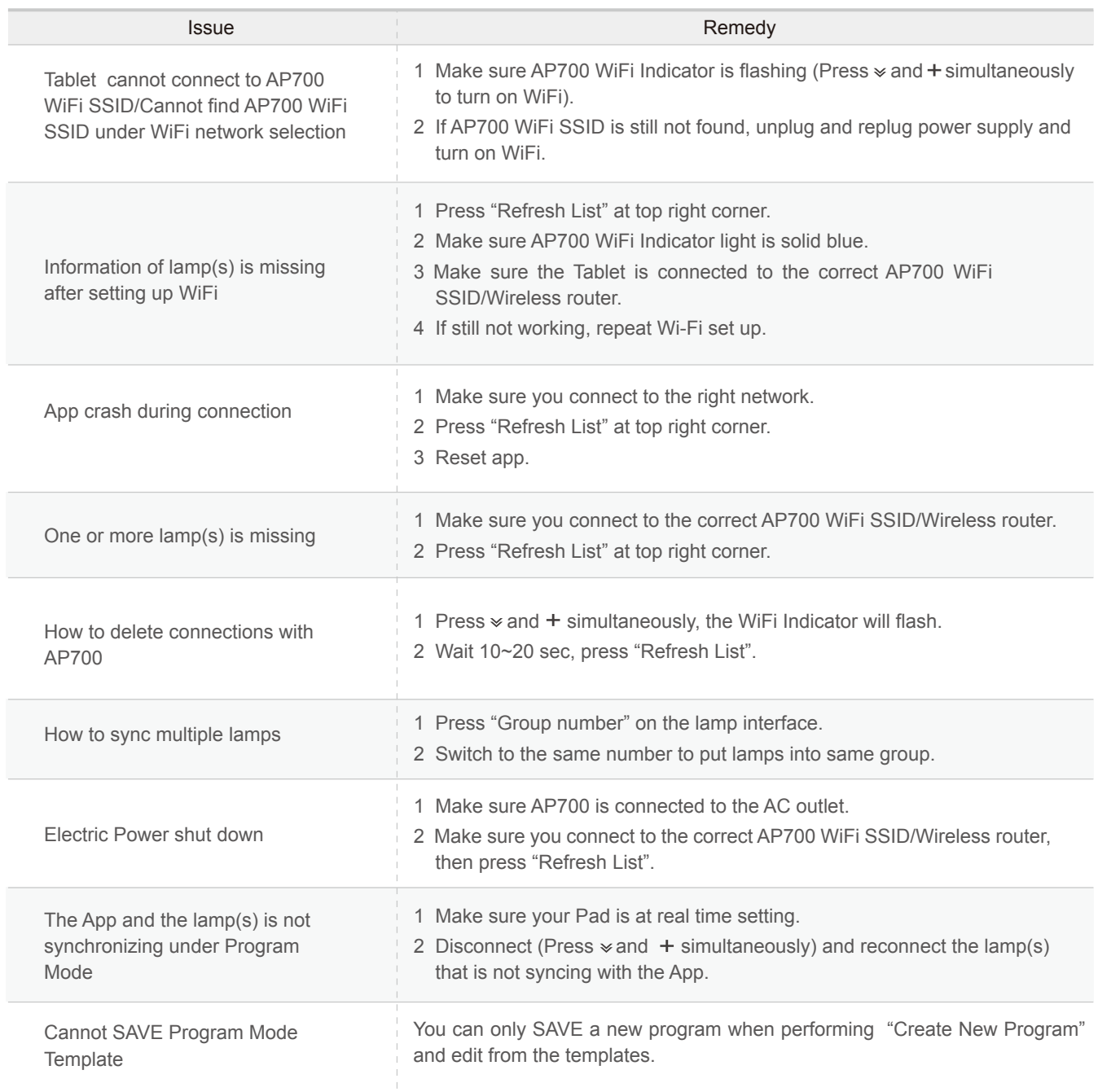